## Thunderbird: Turn on Spamassassin

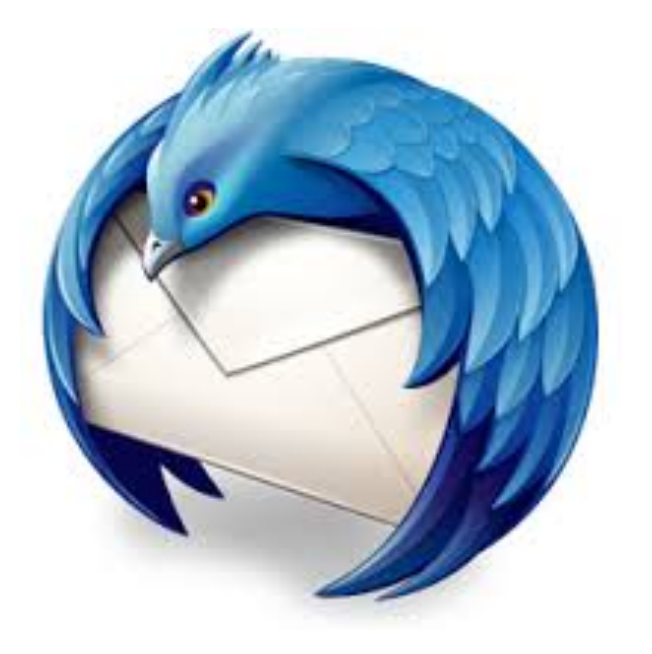

This step-by-step tutorial will show how to turn on spam assassin in Thunderbird to control and eliminate spam automatically.

## In Thunderbird, go to Tools in the menu bar at the top of the screen and select Account Settings.

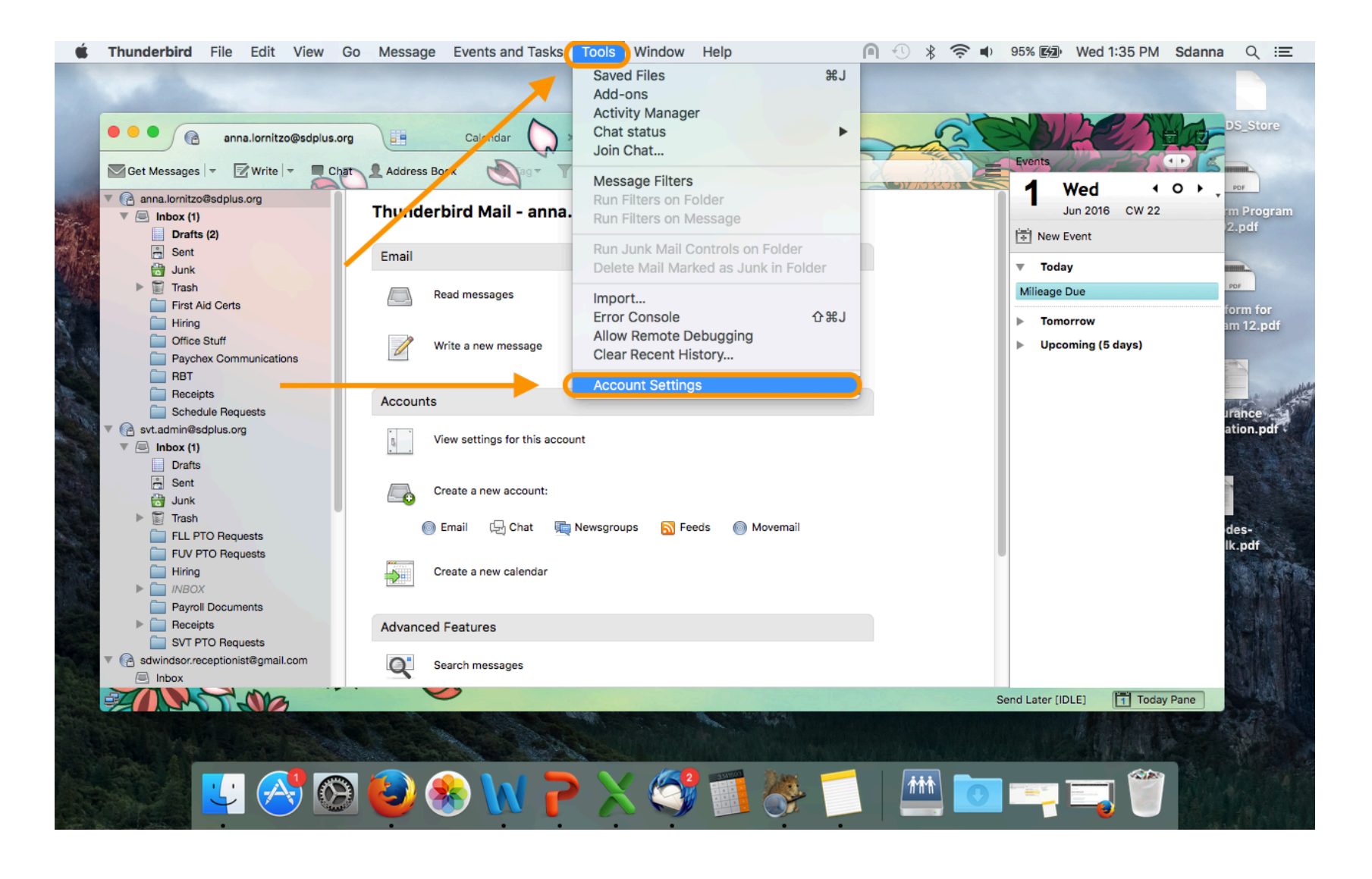

In the window that opens select Junk Settings. Check the box at the top to Enable adaptive junk mail controls. Then, select the address books listed in the window that you do NOT want automatically marked as Junk.

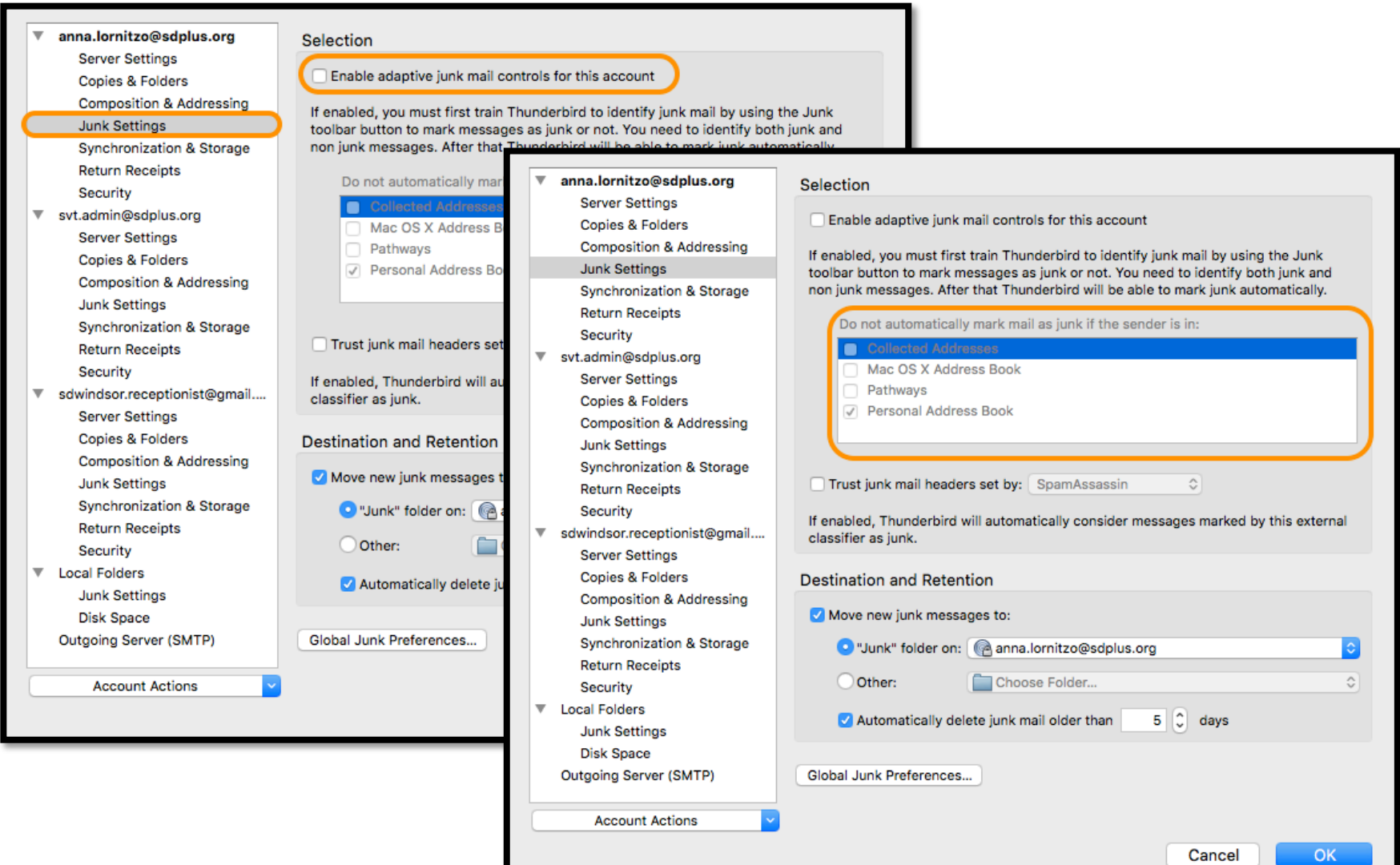

## Check the box for "Trust junk mail headers set by:" and then select SpamAssassin from the drop down menu if it is not automatically selected. Click OK when finished.

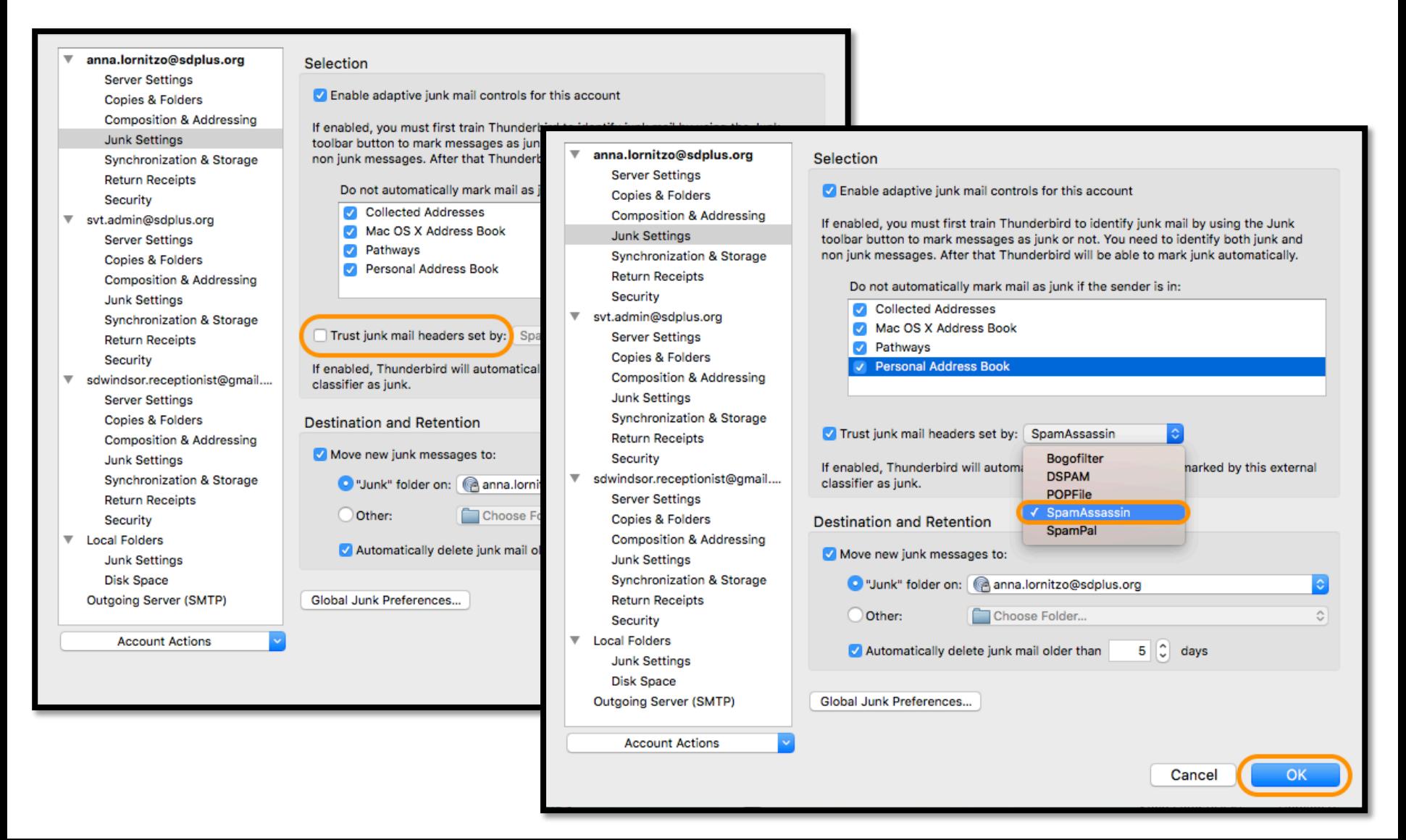

Now in your inbox you will see a column with a fireball icon at the top. Click on the dot in the column for the e-mail you would like to identify as Junk. Do this as spam comes in and Thunderbird will learn what is spam and automatically delete it.

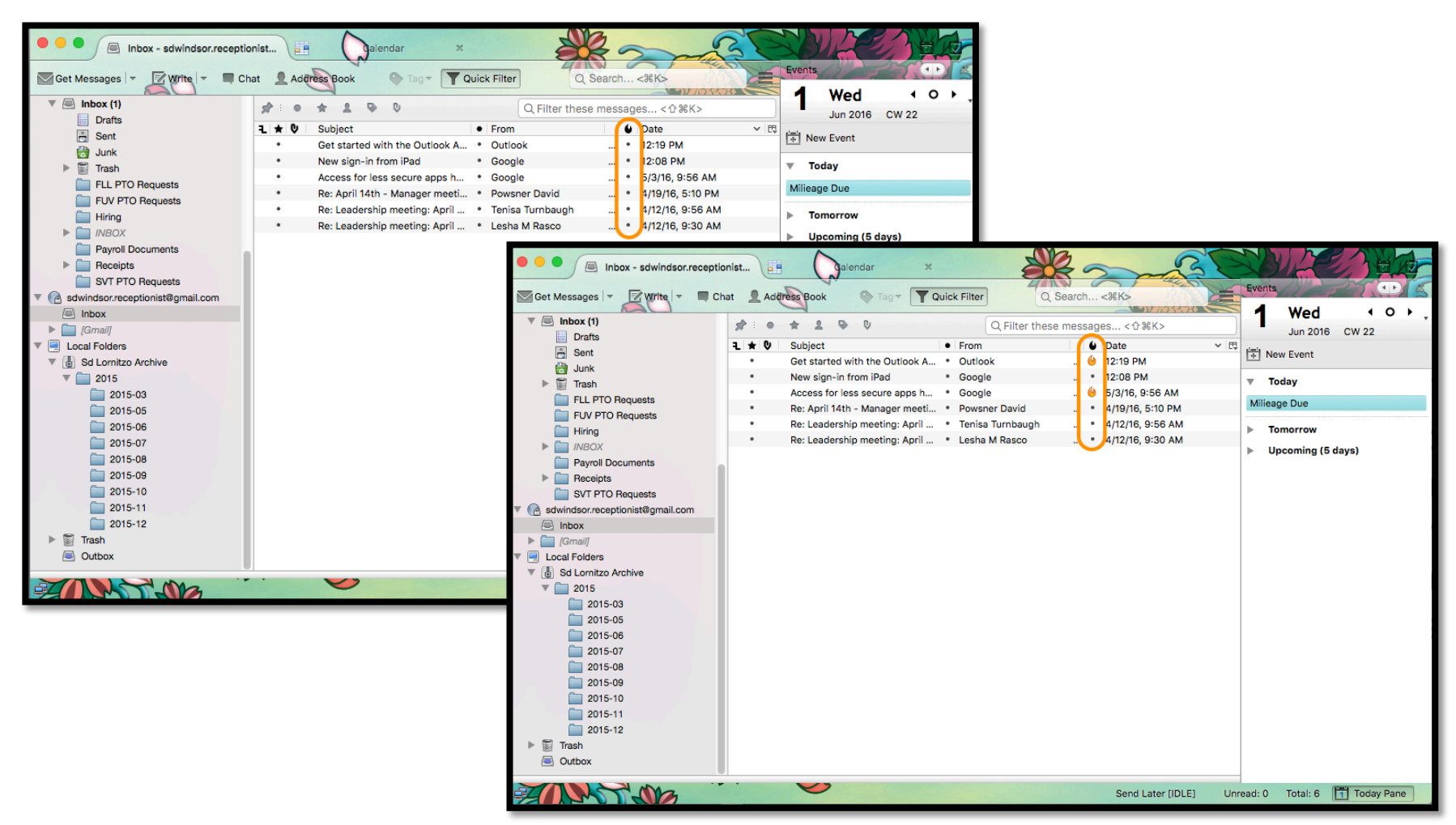

If, after carefully reading through this tutorial you have further question, please contact IT.